### **ATTENDANCE MANAGEMENT**

### **INTRODUCTION**

Attendance module in HRM facilitates better time keeping. Due to System Generated automated timesheets for weekly or monthly, reduces timesheet errors which leads to better project time management. It enables accurate calculation of working hours which assists in payroll computation minus the errors. It includes scenarios like self-attendance request, self-attendance request approval, employee attendance summary and attendance summary.

## **PREREQUISITES:**

- Create account in RNC(http://relgo.com/)
- $\triangleright$  Verify and create identity cast.
- $\triangleright$  Subscribe in ROC (http://www.relgo.com/roc/) with generated identity cast.

### **PROCESS FLOW:**

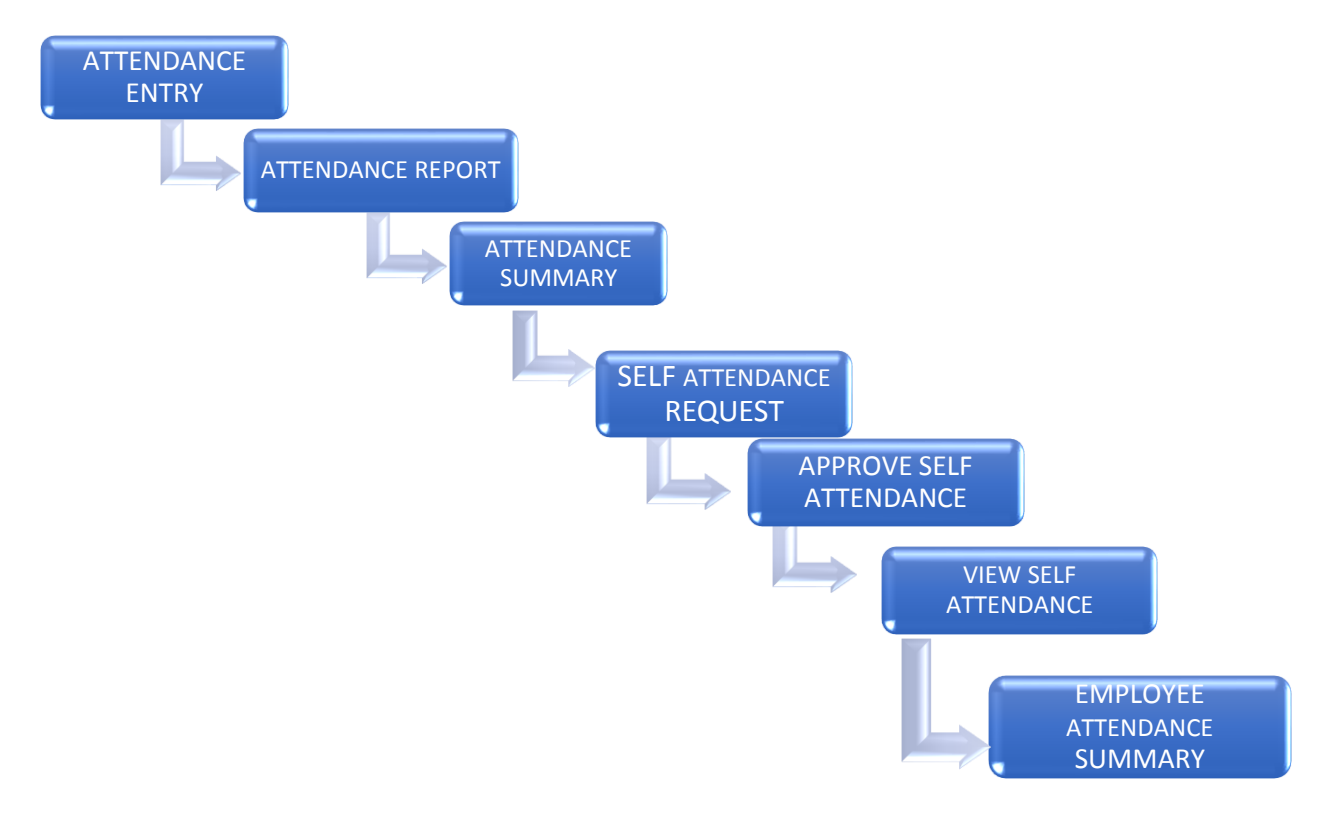

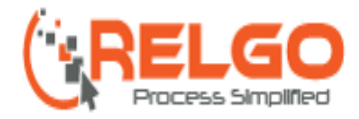

## **1. SELF ATTENDANCE REQUEST:**

 $\triangleright$  In this, employee will view the self-attendance requests which are submitted by the employees.

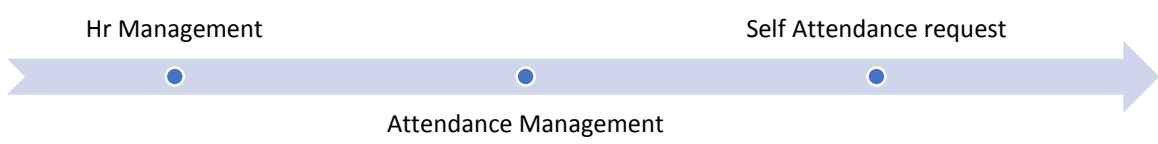

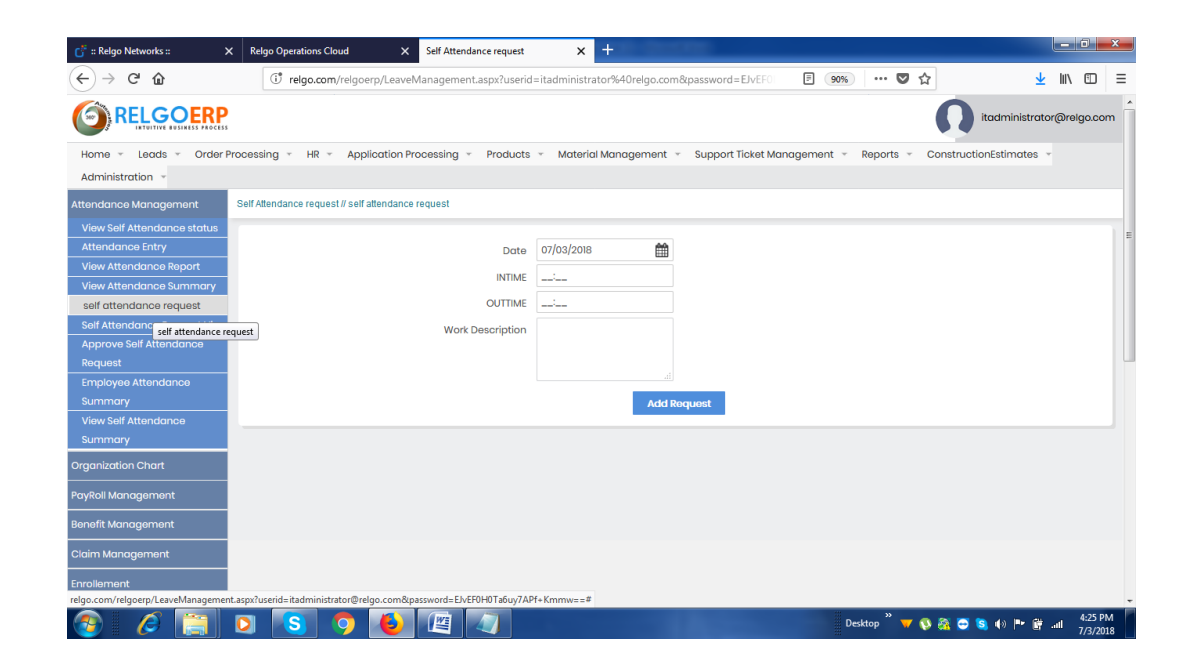

- $\triangleright$  Here employee has to fill all the required fields.
- Click on **"Add Request"**.
- $\triangleright$  The request will be sent to the manager.
- $\triangleright$  Manager can also view the self-attendance requests which are submitted by all the employees by clicking on **VIEW SELF ATTENDANCE REQUEST TASK.**

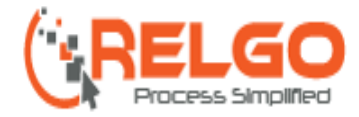

# **2. APPROVE SELF ATTENDANCE REQUEST:**

A manger needs to give response to the employee requests by clicking on approve / disapprove.

 $\triangleright$  Here, Manager has to approve the self-attendance request by selecting **Need to Approve Option.**

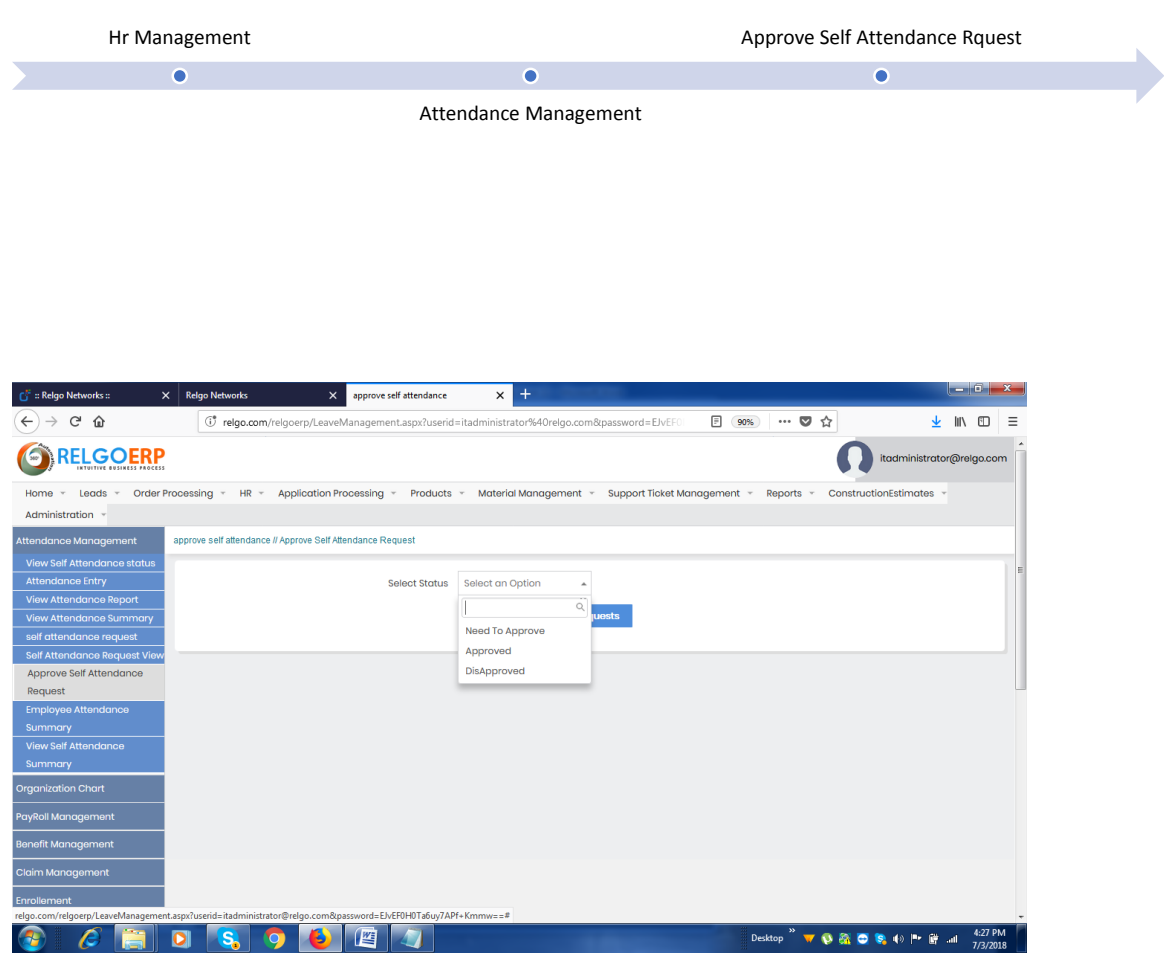

 When the manager selects the **status**, based on status the requests are filtered and displayed.

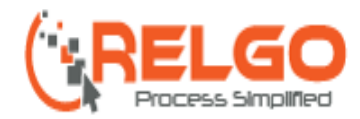

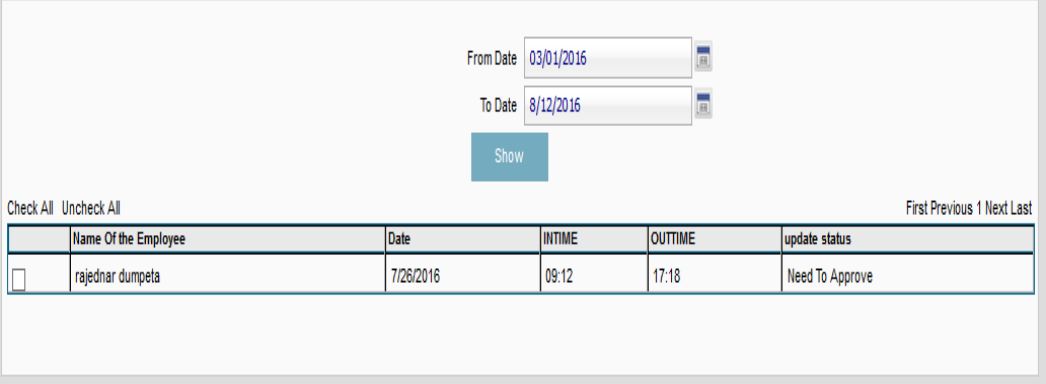

- $\triangleright$  Click on Show
- $\triangleright$  Here, Manager can track the status of the self-attendance request.
- $\triangleright$  Manager can see the status of the self-attendance request.
- $\triangleright$  Employee can also check the status of the Self-attendance request status by clicking on it.

## **3. ATTENDANCE ENTRY:**

- $\triangleright$  In this Administrator has an option to enter attendance manually
- $\triangleright$  It is used to enter attendance in the absence/failure of attendance entry in biometric device.

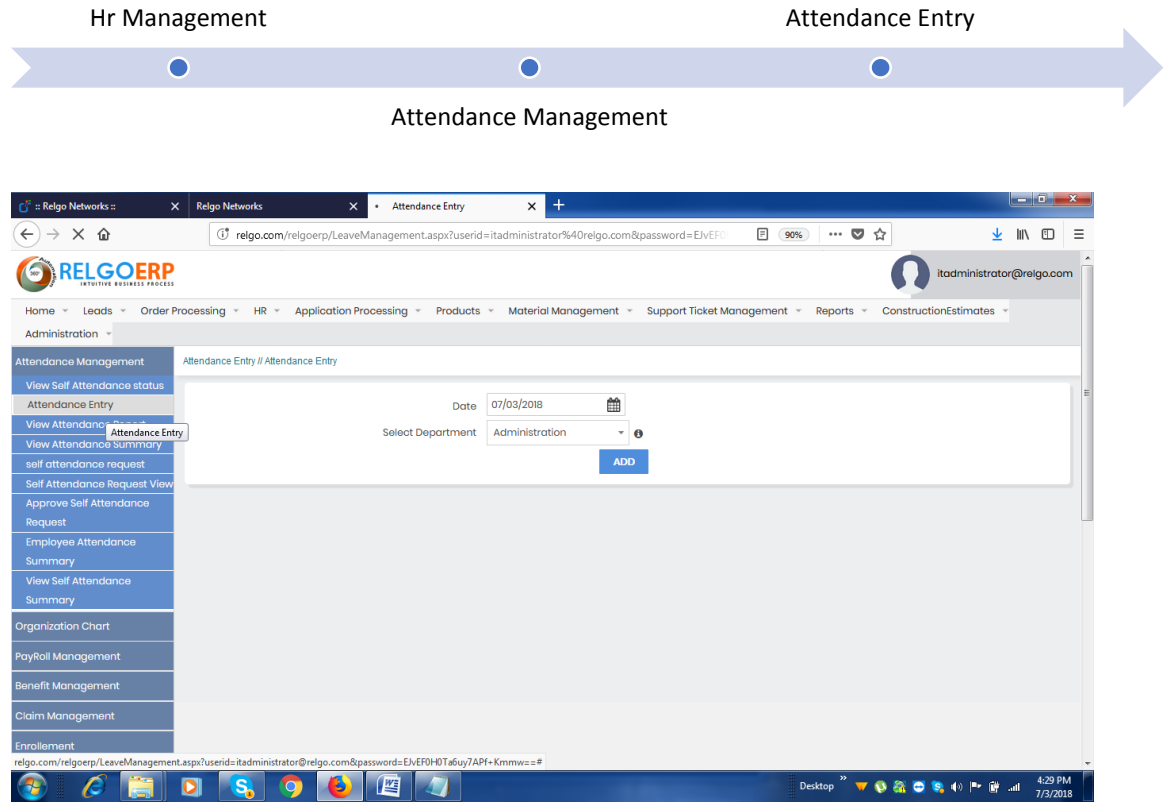

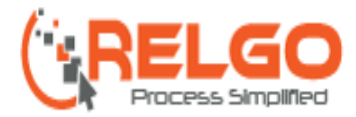

 $\triangleright$  Here, Administrator will enter the attendance by selecting date and required department and click on **Add.**

### **4. VIEW ATTENDANCY SUMMARY:**

- $\triangleright$  In this Administrator can view the employee attendance summary of a particular month.
- $\triangleright$  It contains total working hours and total working days. Enter the appropriate dates and click on generate

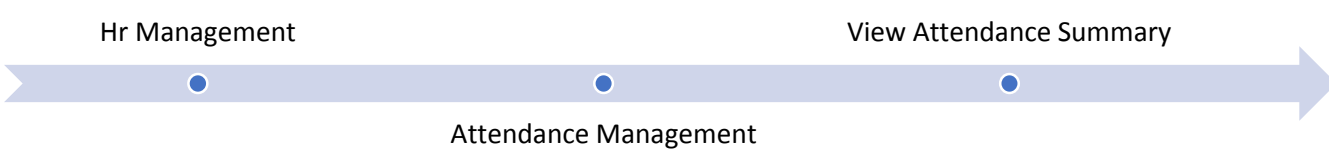

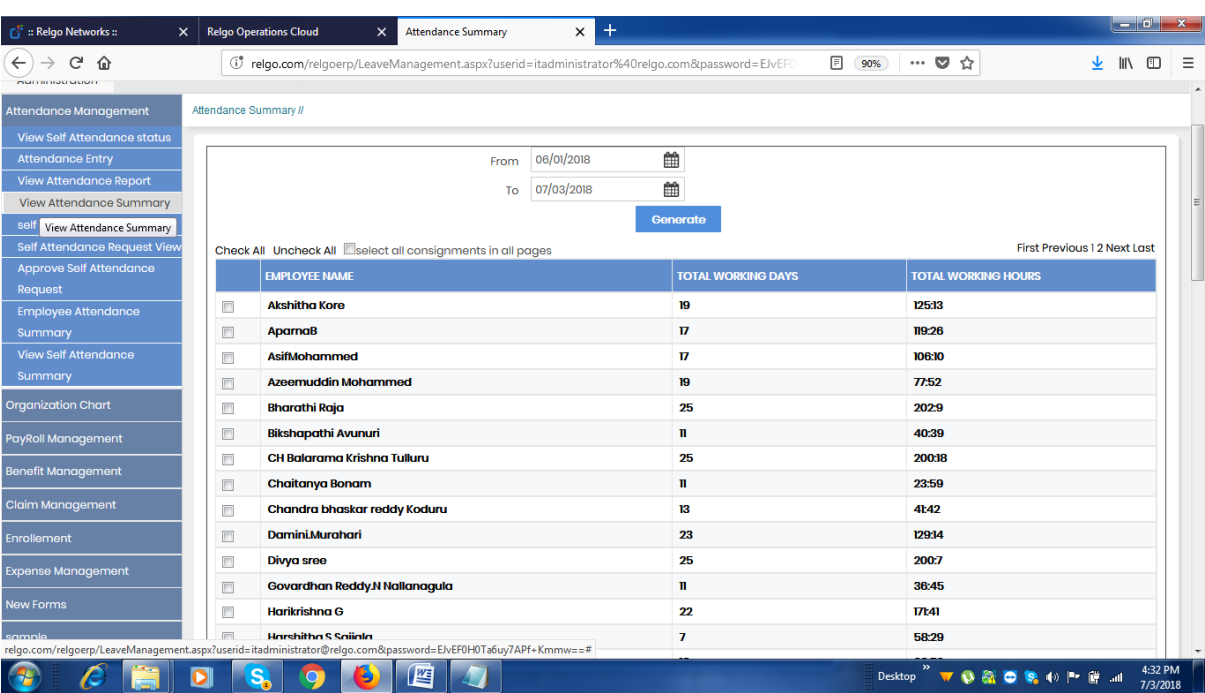

- A list is generated to display the **employee name, total working days, total working hours.**
- When we click on employee, a **popup** will generated. It will display the daily working hours and working **in time** and **out time** of a month.
- Here user will get attendance **summary of employees**.

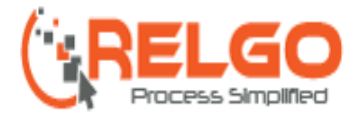

## **5. VIEW ATTENDANCE REPORTS:**

 $\overline{\bullet}$ 

 $\triangleright$  Here, Administrator can generate the report of the employee of a particular department.

HR Management View Attendance Reports Attendance Management

 $\bullet$ 

 $\bullet$ 

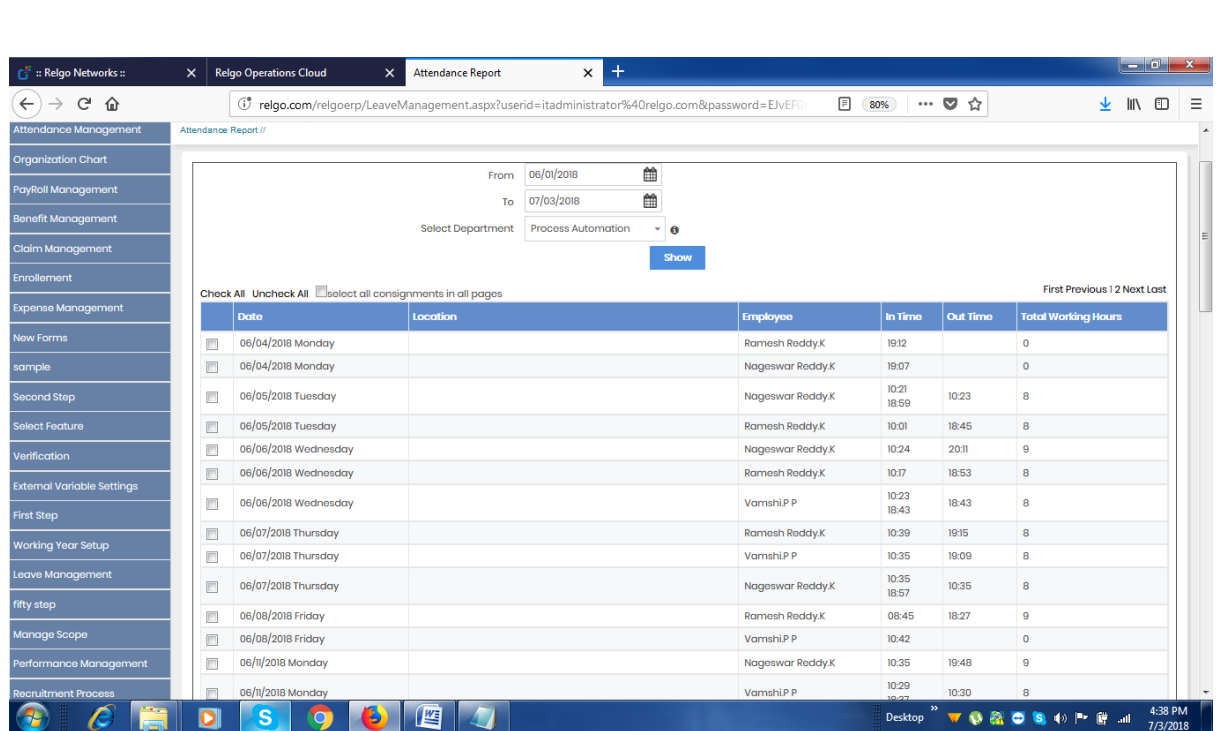

- List is generated to display the **Date, Location, Employee, In Time, Out Time, and Total Working Hours.**
- In This Form We Choose **Selected Department, From date and To date.**

### **6. ATTENDANCE SUMMARY:**

- $\triangleright$  In this the user can generate and check the self-attendance for the specified period or date.
- Go to Attendance Management => Select "Self Attendance Summary" the following screen appears.

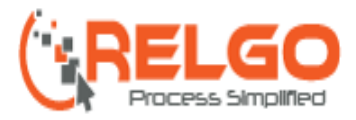

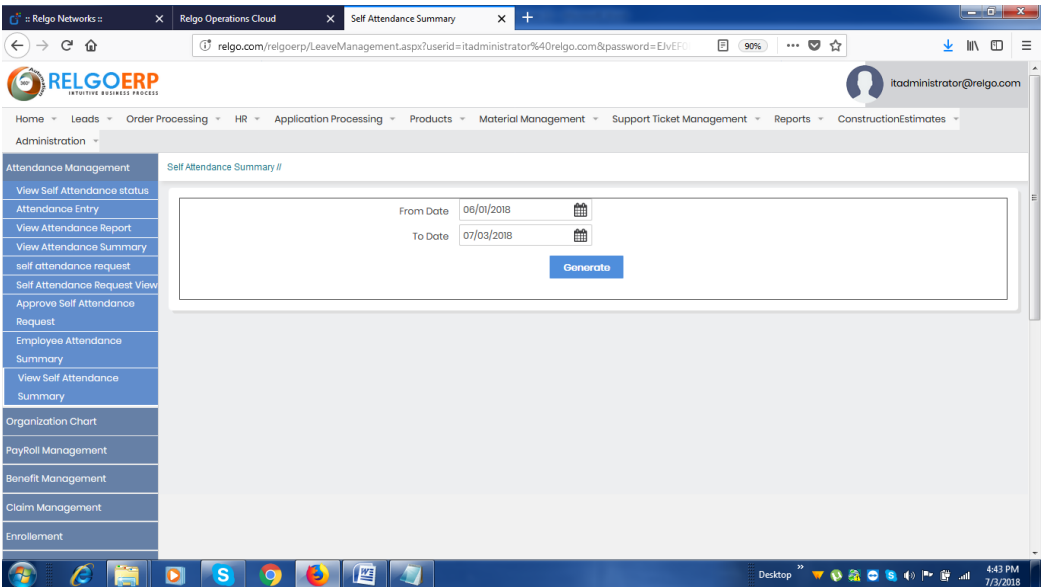